## How to assign a final exam for the Class

1. After you pick the course for which a final exam is to be assigned, click on the Assessments tab and then click on "New Scheduled Assessment." You may fill in details and save this assignment or simply save **NOW** and then go to **Edit** Scheduled Assessment tab to edit it to suit the course.

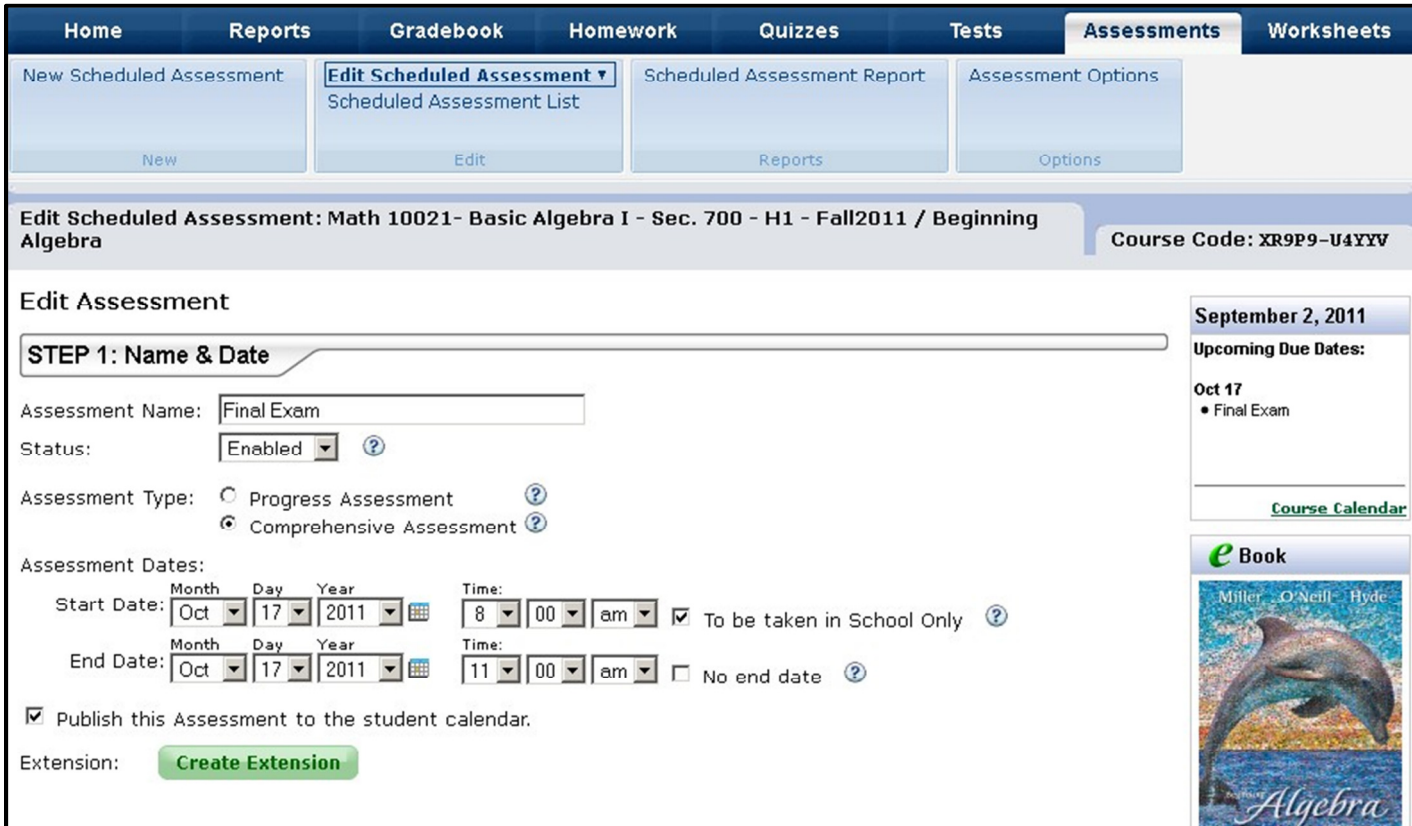

**Things to do here:** Give a name for the assessment (Final Exam is a good choice), Status – Enabled, Type is Comprehensive, Start and End Dates could be your last class or the class before that. To make sure students take the final at school check that option. To avoid students taking final from school but not with you, I suggest putting your actual class times here. This way, they do not have a longer duration to do the final and/or do the final unsupervised in the lab. If needed, you always can give extensions to any student via Create Extension button.

2. Fill in as follows for a regular final. You can prevent auto assessments before the final, so students do not have to do several assessments in a row.

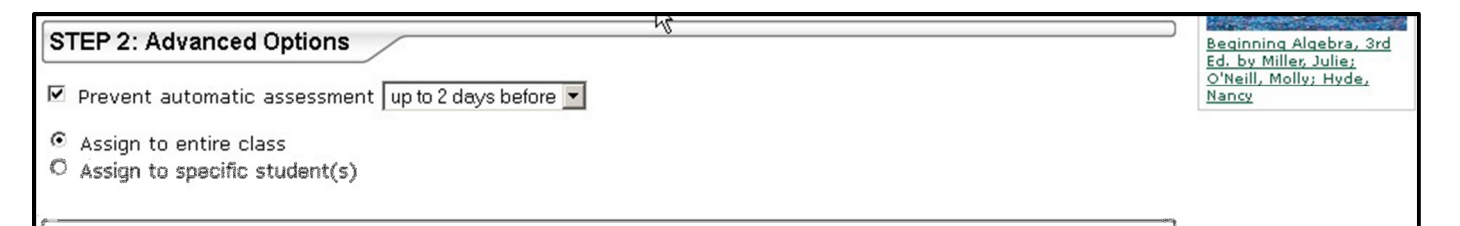

\* Fill in as follows for early final students and pick the student(s) from the list.

Alternatively, you can create a new final for any early final student.

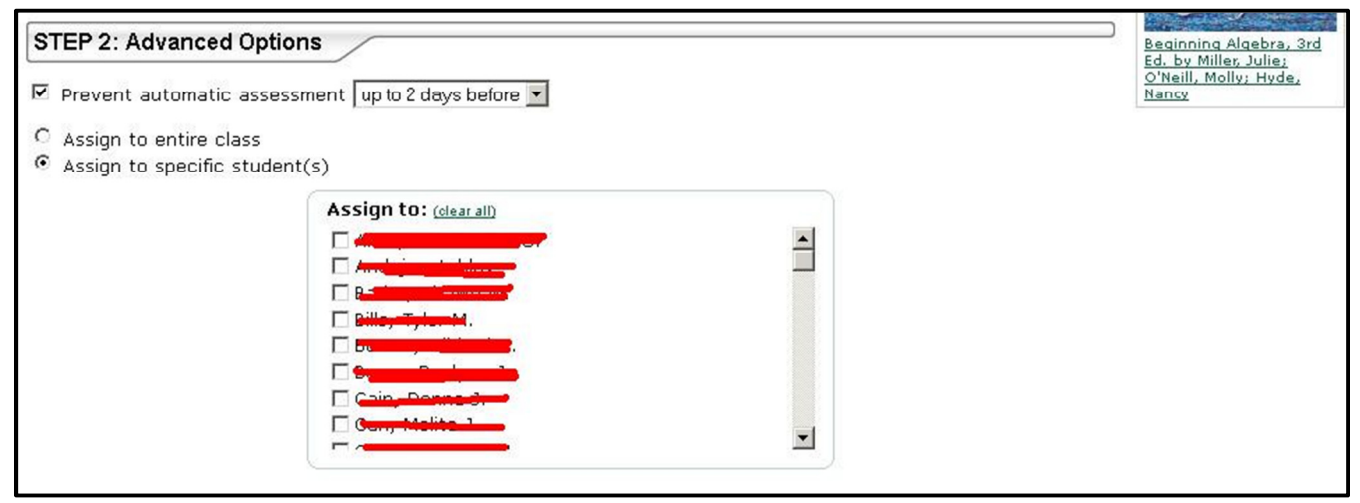

## 3. Do not change any of these. But click on Save button to save the assessment.

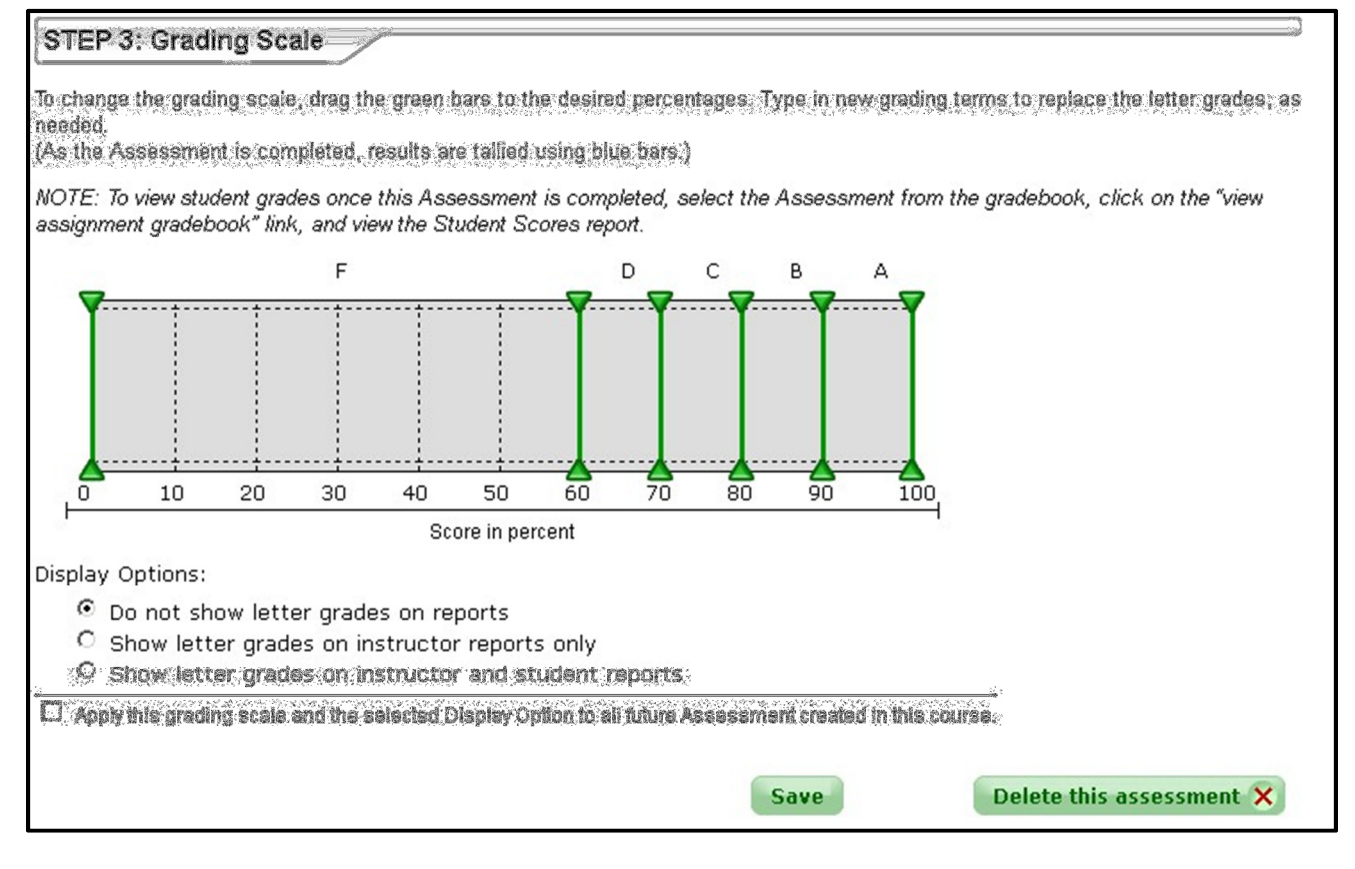